# *Creating Your Main Household Account*

Begin by going to www.spearvillerec.com

From the home page, click on "New Account"

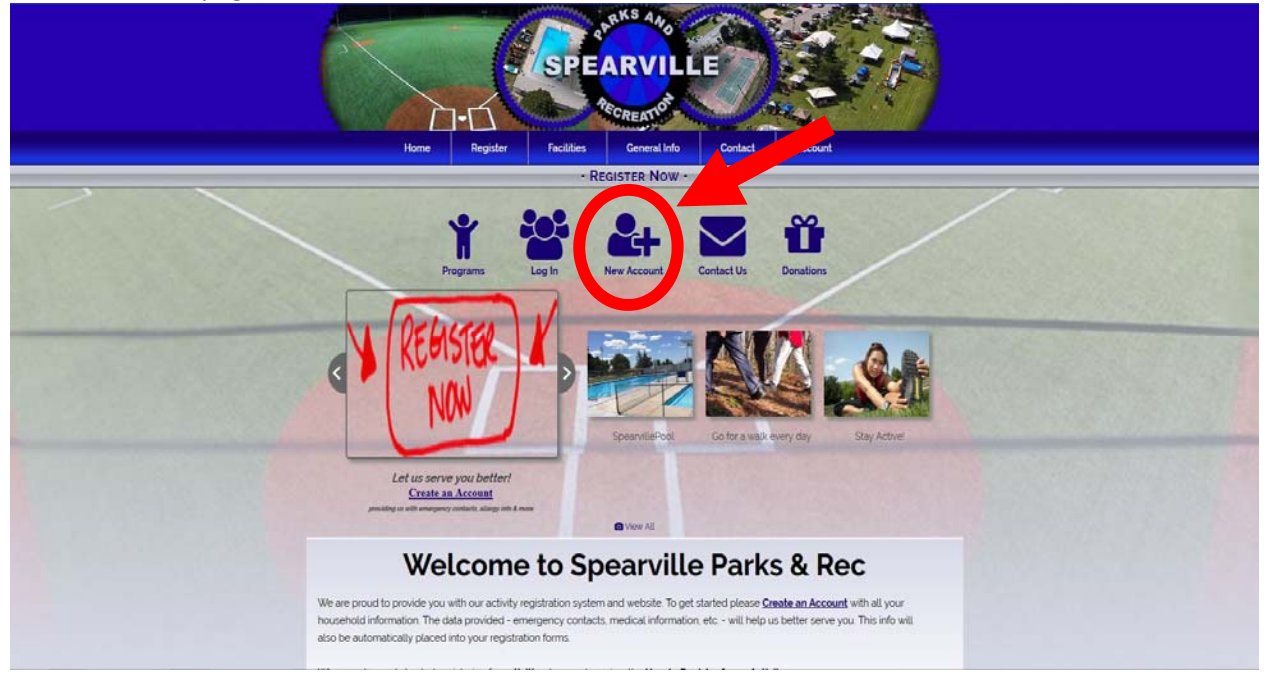

Select the "Account Type"

‐Household or Organization

Enter the information for the PRIMARY account holder (this person must be 18 to create the account)

- ‐First Name ‐Last Name
- ‐Gender
- ‐Birth Date
- 

Enter the information for the Billing Address

‐If you have a PO Box, or mailing address other than your physical home address, please put that in the "Address" field.

‐Please put your physical address in the "Apt/Unit" field if it was NOT previously entered in the "Address" field. If your physical address is the same as your mailing address, the "Apt/Unit" field is not required.

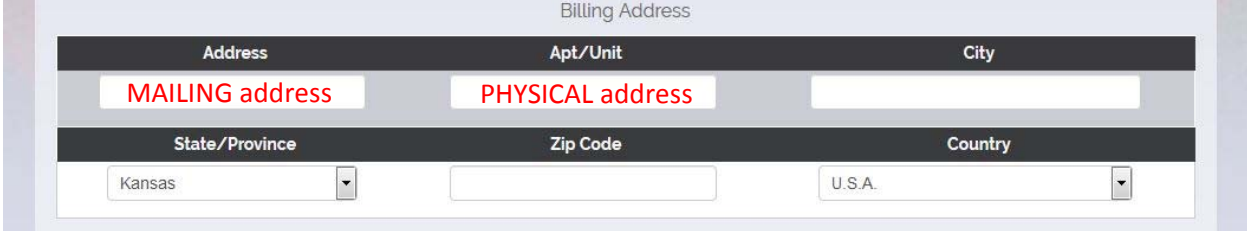

Select your "Residency Status"

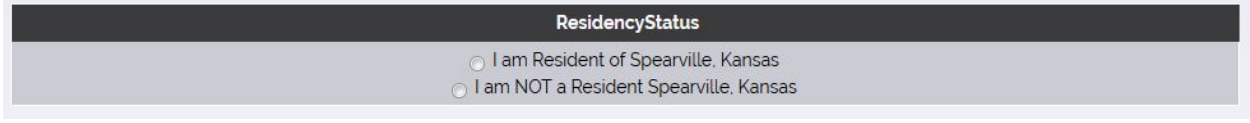

Complete the "Contact Information" section by entering your "Email Address", "Primary Phone" number and "Type" of phone. ("Ext" is not required)

 ‐Opt in to receive notifications via e‐mail when a general notice of information is sent by an Administrative user or when there is a cancellation of a program, if you choose (recommended that you select both options).

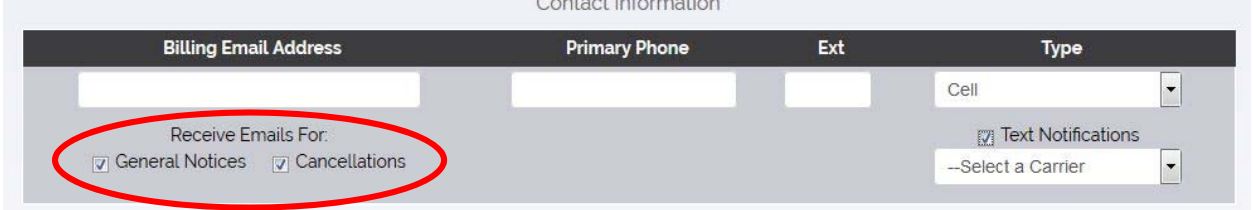

‐Enter your "Primary Phone" number and select the "Type" of phone service, if any choice with "Cell" is selected, the option to receive text notifications will be given. If you would like to receive text notifications (recommended), check the box and select your cell phone service provider. If your provider is NOT listed as an option, please e-mail spearvillerec@gmail.com and we will get it added. Contact Information

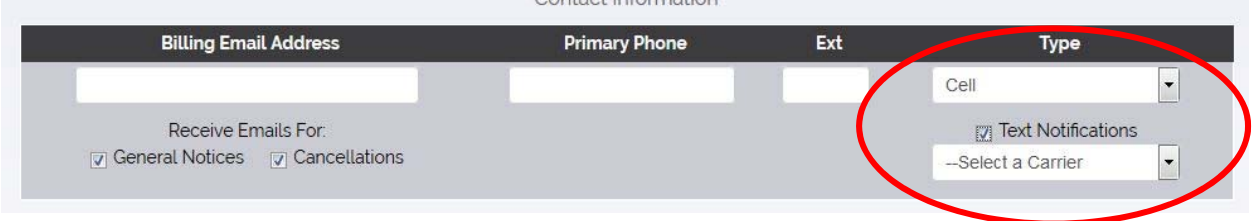

Complete the "Account Login Information" section with a username and password that will be easy for you to remember.

#### **Account Login Information**

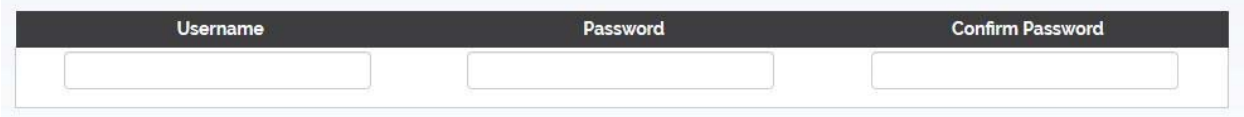

Answer the simple math question given to ensure you are not a robot, and click "Submit & Add Member" if there are other members of your household you need to add to the account (i.e. spouse, children), or just click "Submit" if you are the only one in the household and are finished creating the account.

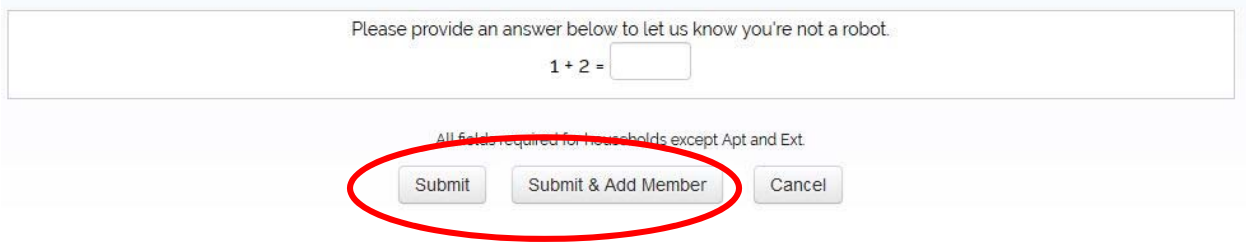

If you have any quetsions regarding this process, please send an e-mail to spearvillerec@gmail.com!

### *CONTINUE BELOW TO ADD ADDITIONAL MEMBERS TO YOUR HOUSEHOLD ACCOUNT!!*

## *Adding Members to Your Account*

If adding a member during initial account creation, the appropriate page should come up after clicking "Submit & Add Member" from the previous "Primary Account Setup" page. Adding a new member can also be initiated from the "Household/Account Overview" section after logging into your account.

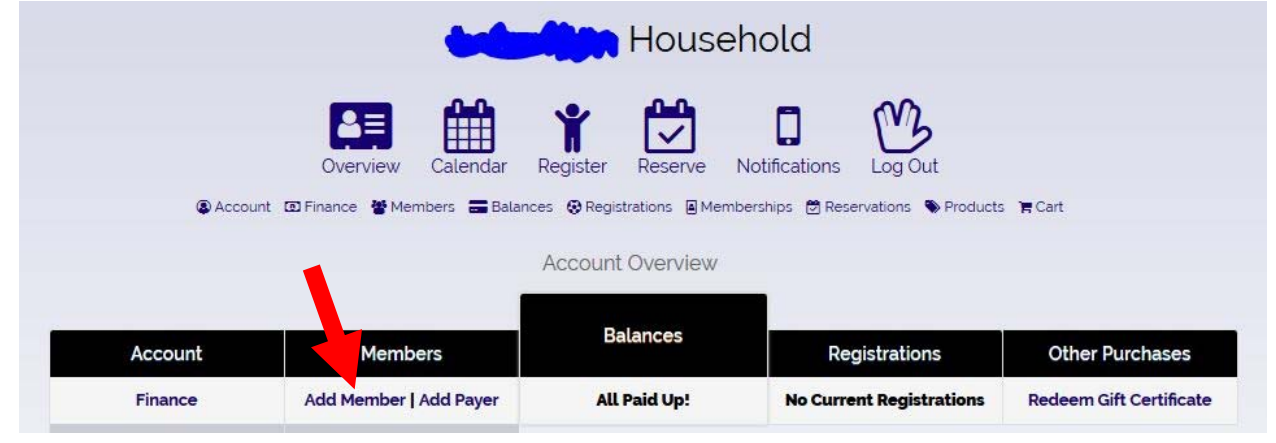

From the "Add Member" screen:

- ‐Enter the "First Name"
- ‐Enter the "Last Name"
- ‐Enter the "Birth Date" of the member being added
	- Please note that if the birthday is entered incorrectly, an Administrator from the Rec will be the only one able to change it.
	- Ages are automatically updated in the system each year on the birthday of the member.
- ‐Enter the "Grade" in school if the member is in school
	- Please note that if the grade is entered incorrectly, an Administrator from the Rec will be the only one able to change it.
	- Grades are automatically updated in the system each year during the first part of June. Please enter the grade accordingly.

‐Select the "Gender" of the member being added.

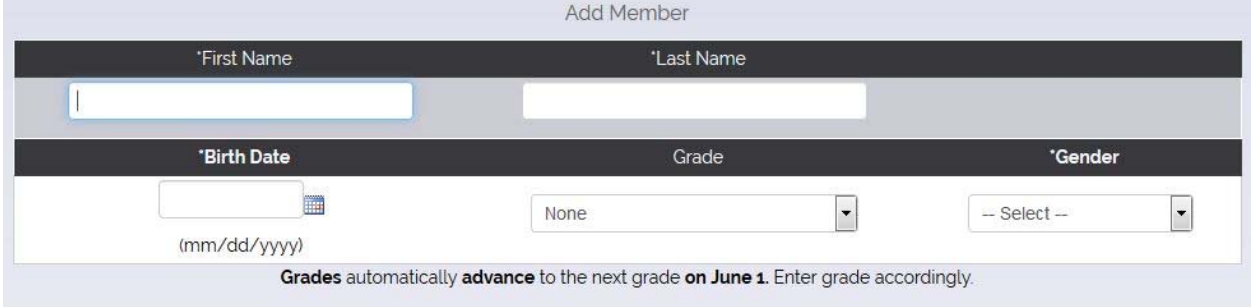

Complete the "Additional Information" section

‐Enter an "Emergency Contact" and their "Emergency Phone" number.

- ‐If you have an additional emergency contact, please check the box and enter the appropriate Information
- ‐If the member being added is an adult, parent or guardian, select the box. This will remove the "Primary Parent or Guardian" option for this member.
- ‐Select if the member is a resident of Spearville or not
- -If the member being added is a child, select a primary parent or guardian

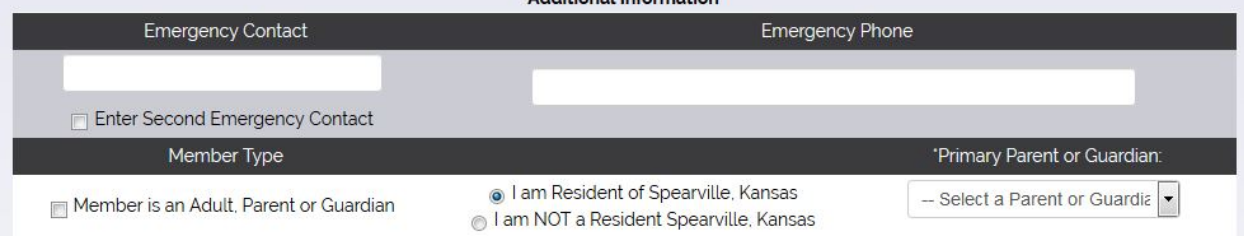

Complete the "Medical Information" section.

 ‐If the member being added has any medical information that would be useful to a coach or emergency services staff in the event of an emergency, please select "Enter Medical Information" to open a text box where relevant information can be given. Otherwise, select "No Medical Information".

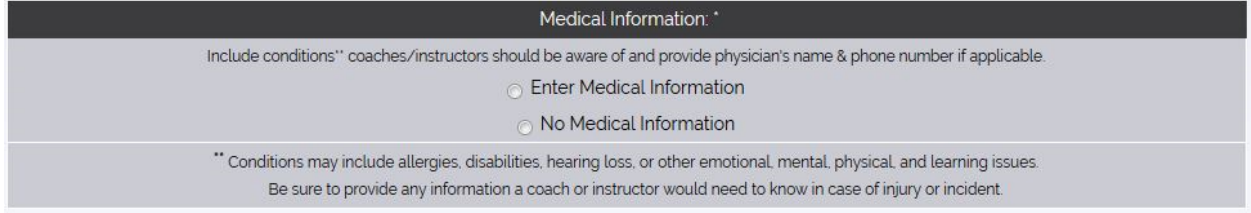

### Complete the "Notification Email" section

-If the member being added is 12 years old or older, they are eligible to receive notifications.<br>Notification Email

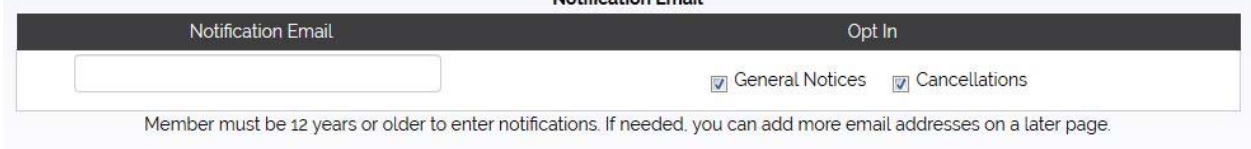

After completing all fields, select "Complete" or "Add Another" if you have additional members to add to your household.

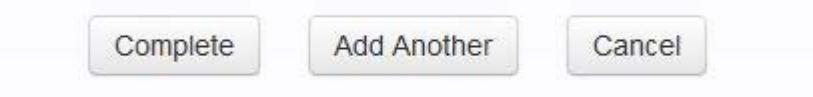

If you have any questions regarding this process, please send an e-mail to spearvillerec@gmail.com!